## *KAHOOT* -- *"*ՍՈՎՈՐԵԼԸ ԴԱՐՁՆԵՆՔ ԱՎԵԼԻ ՀԵՏԱՔՐՔՐԱՇԱՐԺ"

*KAHOOT* ի միջոցով որևէ հարց քննարկելու գործընթացը վերածվելու է իսկական հետաքրքիր խաղի:

 $\hat{I}$ րն է Kahoot- ը դասապրոցեսում համաժամանակյա օգտագործելու նպատակը.

- $\checkmark$  աշակերտների կողմից ուսումնական նյութի ընկայման ստուգում.
- $\checkmark$  ուսումնական գործընթացում հետադարձ կապ ստանայր կամ տրամադրելը.
- $\checkmark$  գիտելիքների ճշգրտում և դասապրոցեսի պլանավորում ստացված արդյունքների հիման վրա. քննարկում անցկացնել, հարցում անցկացնել, քվեարկություն անցկացնել:

Ինչպե՞ս ստեղծել ձեր սեփական Kahoot- ը

Մուտք եք գործում <https://getkahoot.com/> կայք,

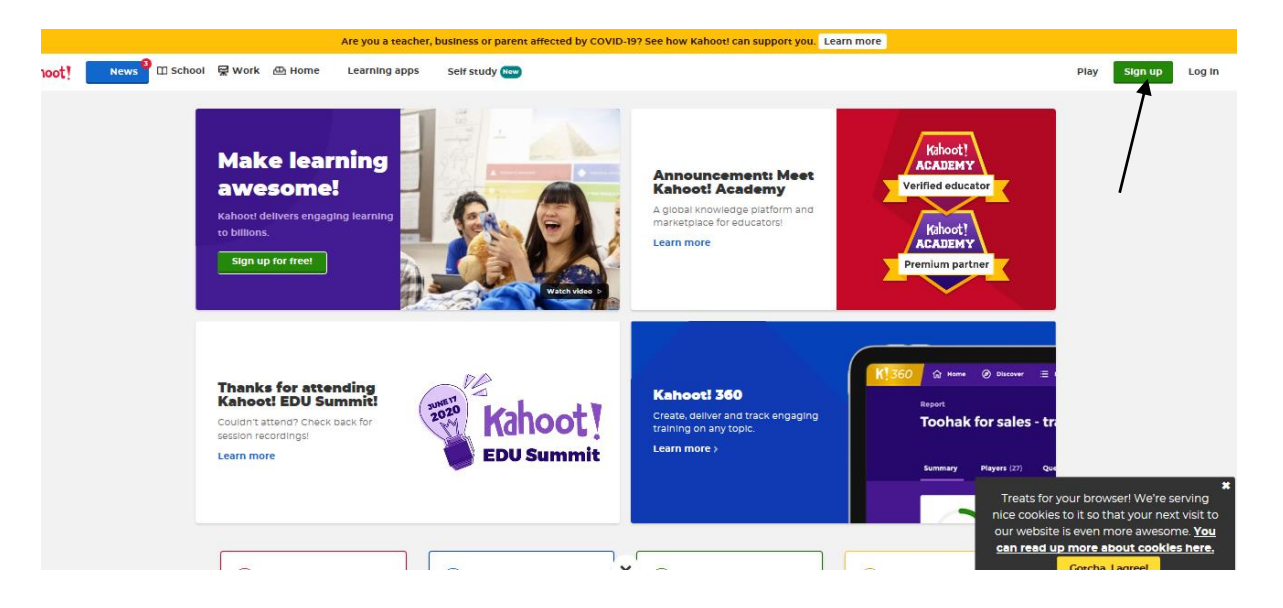

Սեղմեք վերևի աջ անկյունում գտնվող sign up ,բացվում է պատուհան,որտեղից ընտրում եք ձեր կարգավիճակը` ուսուցիչ /teacher/, աշակերտ /student/, անհատ /personal/, պրոֆեսիոնալ /professional/.

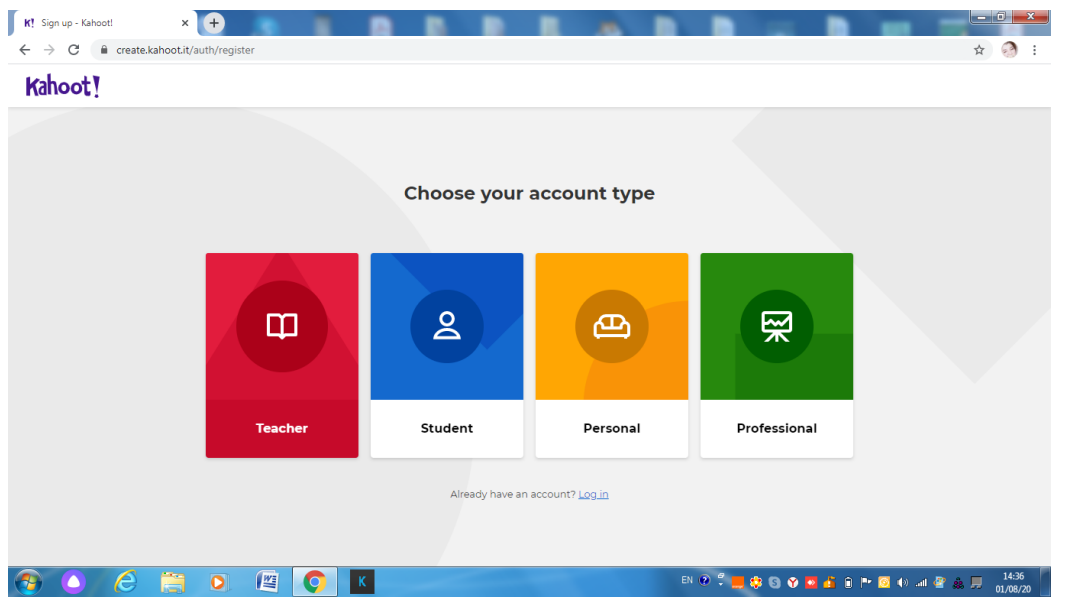

Եթե ընտրում եք ուսուցիչ **/teacher**/ ,հաջորդ պատուհանում ընտրում եք school ,հաջորդիվ գրանցվում եք ձեր էլ. փոստով

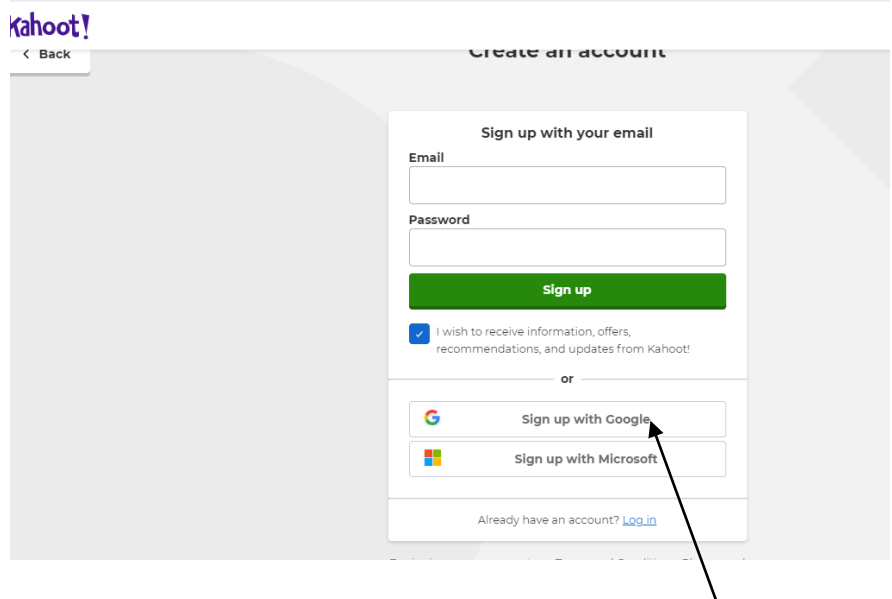

կամ եթե ունեք Google հաշիվ սեղմեք Sign **եթ with Google**, բացված պատուհանում հաստատեք ձեր Google հաշիվը,և կբացվի ձեր էջը:

Ձեր առաջին թեստ –վիկտորինան ստեղծելու համար սեղմեք Create,

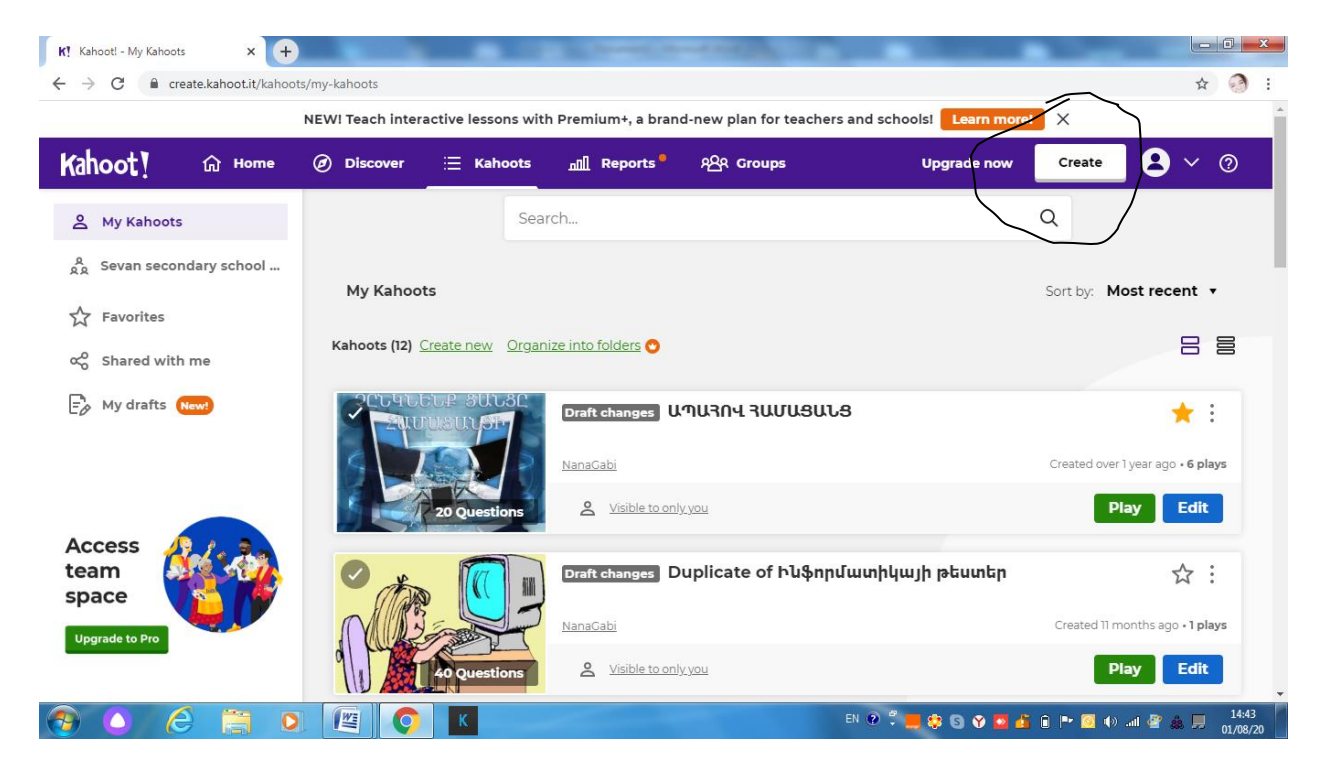

բացվում է թեստ ստեղծելու պատուհանը:

## Ընտրում ենք New Kahoot,

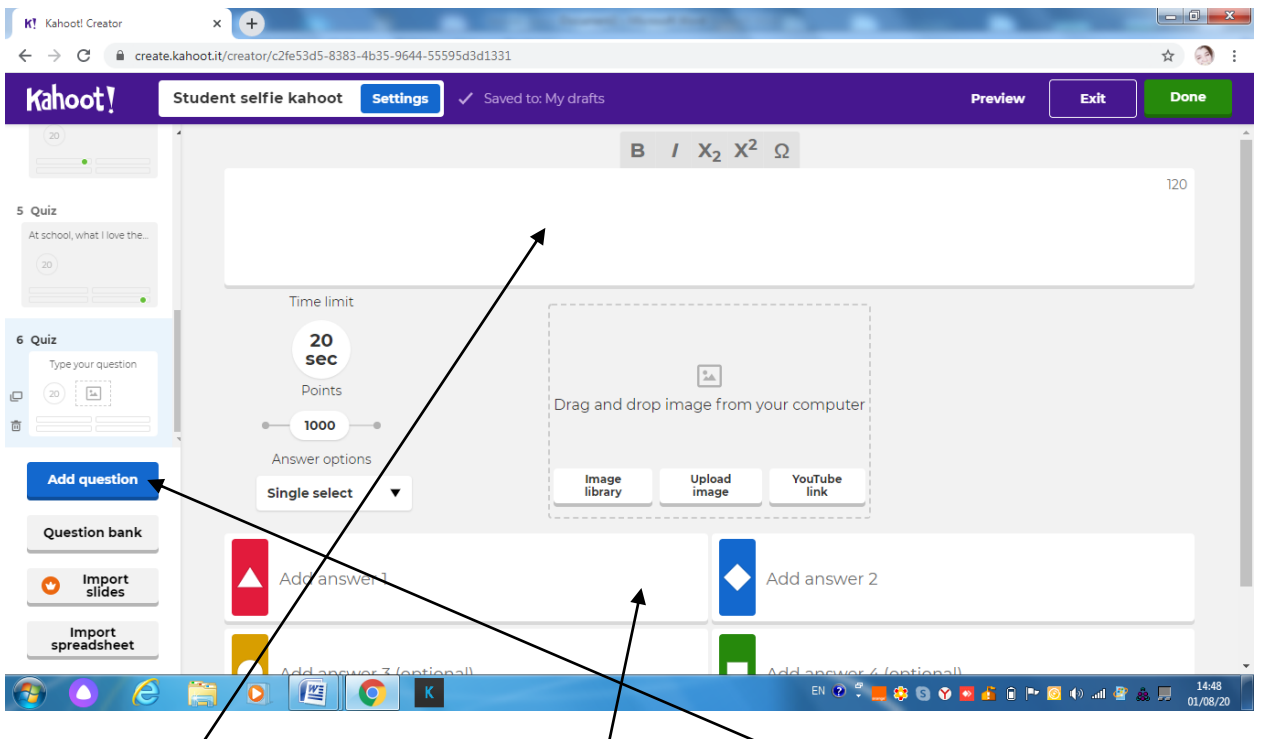

հավաքում ենք հարցը,հնարավոր պատասխանները, անպարման նշում ձիշտ պատասխանը, անցնում ենք հաջորդ հարցին` սեղմելով ձախ կողմում գտնվող Add question ,այդ պահին բացված պատուհանում նշում ենք թե ինչպիսին է լինելու հարցի պատասխանը`  $\alpha$ տարբերակներով>/ $\alpha$ uiz/,թե  $\alpha$ այո կամ ոչ>/ $\alpha$ rue or false /,մյուս տարբերակները վճարովի են:

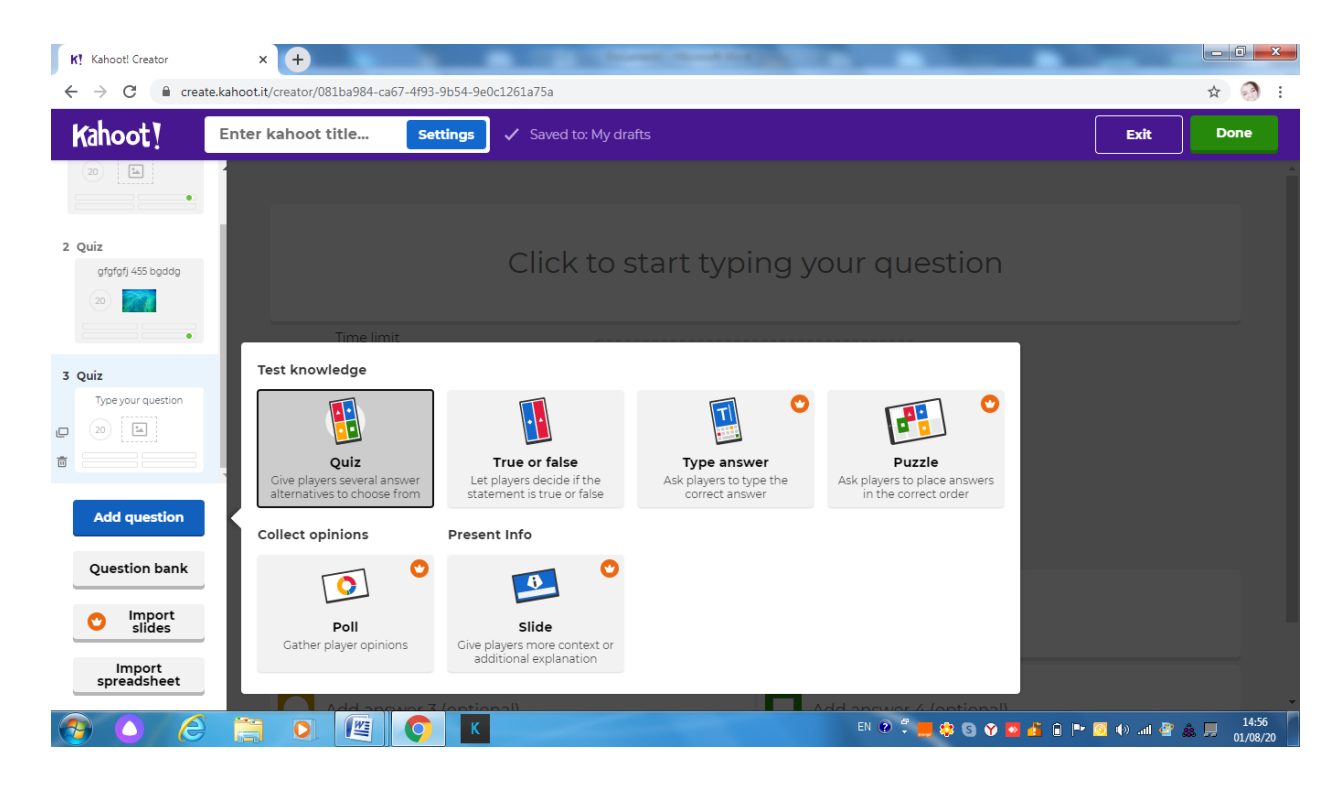

Հարցերը հավաքելիս նշում ենք նաև հարցն տրվող ժամանակը /20 sec/,կարող ենք հարցին կցել նկար Drag and drop image from your computer բաժնից` եղած գրադարանից, ներբեռնել նկար կամ տեղադրել հղում YouTube ից :

Վերջացնելուց հետո սեղմում ենք Done ,բացված պատուհանում տալիս ենք վիկտորինայի անվանումը /Title/,նկարագրությունը /Description/ և սեղմում Continue:

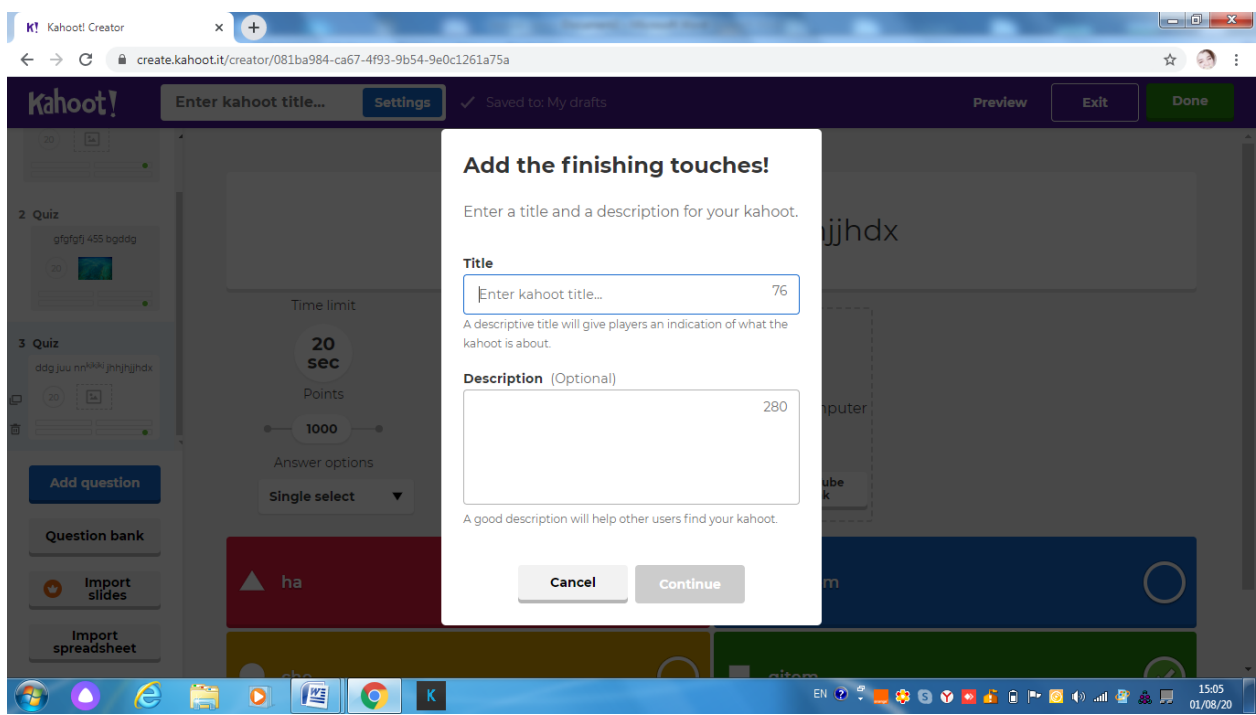

Բացված պատուհանում սեղմեք Done :Ձեր ստեղծած վիկտորինան հայտնվում է My Kahoots ներդիրում,որտեղից էլ կարող եք բացել,սեղմել Play ,հետո ընտրել Classic տարբերակը,

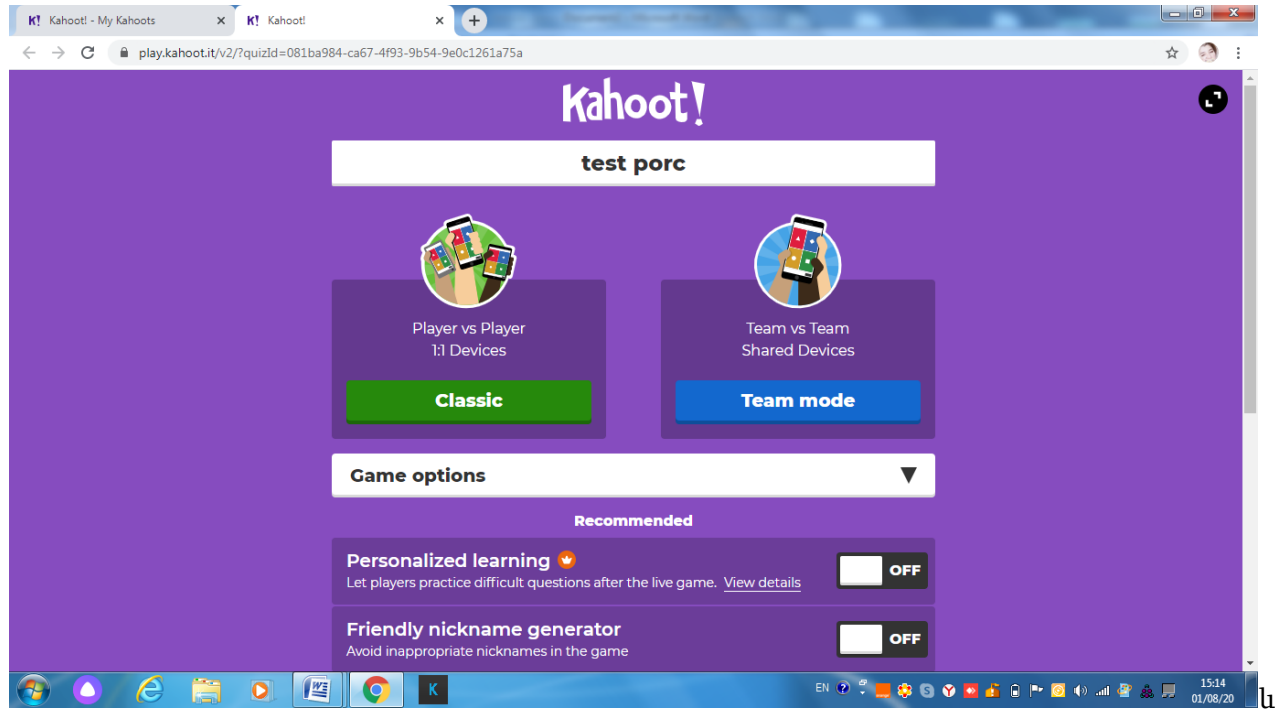

անմիջապես ուսուցչի էկրանին հայտնվում է 6-նիշանոց թվով կոդ, որը հավաքում են աշակերտները խաղին միանալու համար:

Աշակերտները խաղին միանում են բրոուզերից հավաքելով kahoot.it ,բացված պատուհանում Game PIN դաշտում գրում են ուսուցչի տված կոդը Enter ,հավաքում են իրենց անունը,սեղմում Enter և միանում խաղին:Աշակերտները ընտրում են այն գույնը,որ գույնով այդ պատասխանը հայտնվում է ուսուցչի էկրանին:

Հաճելի խաղի անցկացում